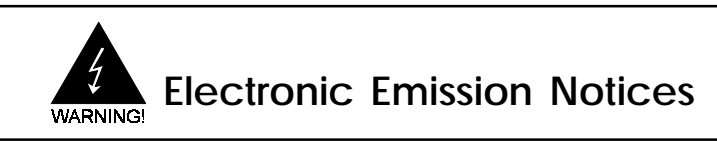

#### **Federal Communications Commission (FCC) Statement**

This equipment has been tested and found to comply with the limits for a Class B digital device, pursuant to Part 15 of FCC Rules. These limits are designed to provide reasonable protection against harmful interference in a residential installation. This equipment generates, uses and can radiate radio frequency energy and, if not installed and used in accordance with instructions contained in this manual, may cause harmful interference to radio and television communications. However, there is no guarantee that interference will not occur in a particular installation.

If this equipment does cause harmful interference to radio or television reception, which can be determined by turning the equipment off and on, the user is encouraged to try to correct the interference by one or more of the following measures:

- REORIENT OR RELOCATE THE RECEIVING ANTENNA
- INCREASE THE SEPARATION BETWEEN THE EQUIPMENT AND THE RECEIVER
- CONNECT THE EQUIPMENT INTO AN OUTLET ON A CIRCUIT DIFFERENT FROM THAT OF THE RECEIVER
- CONSULT THE DEALER OR AN EXPERIENCED AUDIO/TELEVISION TECHNICIAN
- **NOTE:** Connecting this device to peripheral devices that do not comply with Class B requirements, or using an unshielded peripheral data cable, could also result in harmful interference to radio or television reception.

The user is cautioned that any changes or modifications not expressly approved by the party responsible for compliance could void the user's authority to operate this equipment.

To ensure that the use of this product does not contribute to interference, it is necessary to use shielded I/O cables.

#### **Copyright**

This manual is copyrighted with all rights reserved. No portion of this manual may be copied or reproduced by any means.

While every precaution has been taken in the preparation of this manual, no responsibility for errors or omissions is assumed. Neither is any liability assumed for damages resulting from the use of the information contained herein.

#### **Trademarks**

All brand names, logos and registered trademarks mentioned are property of their respective owners.

## **Table of Contents**

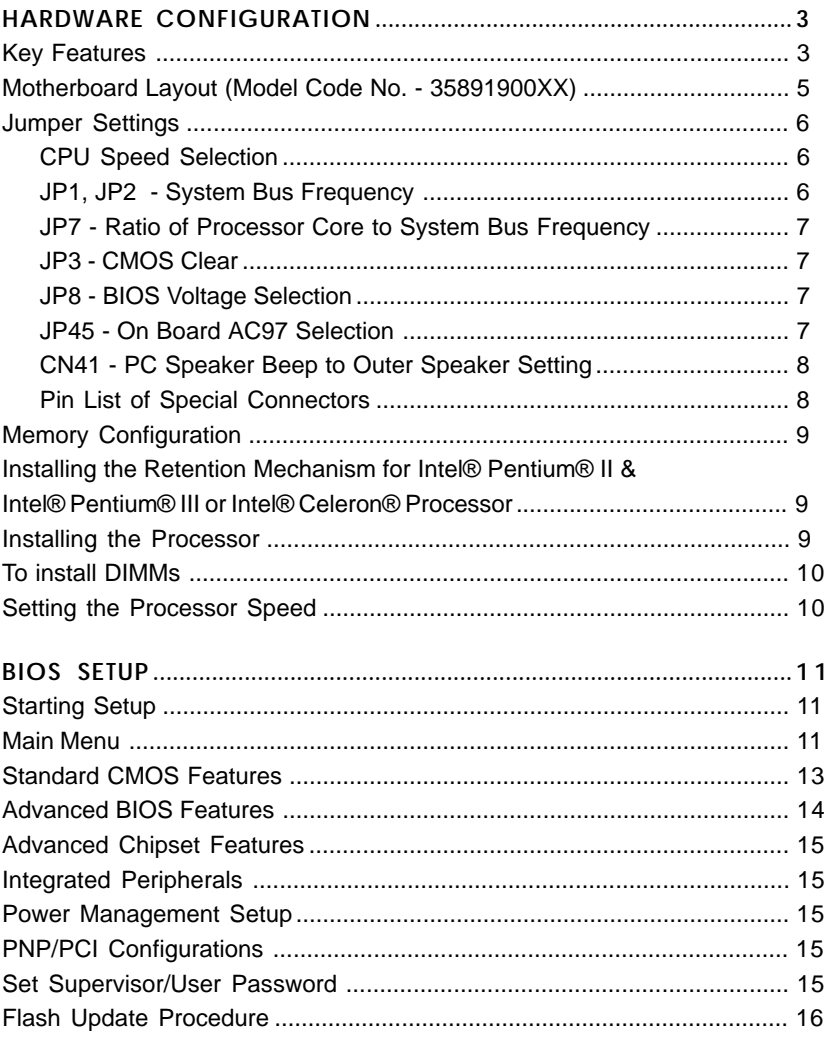

# **HARDWARE CONFIGURATION**

The motherboard is based on the VIA® Apollo Pro 133 Chipset. The chipset is a highly integrated solution enabling a high performance motherboard and desktop design for the Pentium® II/III processor. The main board supports standard DIMM module, 66/100/133MHz DIMM module or Registered DIMM module. The features on board include Super-I/O, Ultra DMA33/66(optional) for PCI bus master IDE, AGP 2.0 compliance, PCI 2.1 compliance, USB, VRM 8.4 compliance, ECC, on-board sound system (optional).

## **Key Features**

## **Motherboard PCB**

4 Layer Micro ATX size PCB with surface mounted devices(SMD) for all components except a small amount discrete components. PCB board size is 244 x 173mm.

#### **Processor**

- Full support for Intel® Pentium® II & Pentium® III and Deschutes® processors using Slot 1 connector.
- Support bus speed of 66/100/133MHz, this includes all Pentium® II & Pentium® III processors from 233MHz to 600MHz and future processors.

### **CPU Speed Setting**

• Jumper setting or no jumper is needed to set for various speed of CPU (Factory optional).

### **VRM 8.4 (Voltage Regulator Modules) on Board**

Flexible motherboard design with on-board VRM 8.4, easy to upgrade with Intel's® Future Overdrive® processors.

#### **Cache**

• Pentium<sup>®</sup> II and Pentium<sup>®</sup> III Processor built-in L2 cache (The TAGRAM and two or four BSRAMS for 256KB or 512KB).

#### **System Memory**

- A total of three 168-pin DIMM sockets.
- Supports Synchronous DRAM at 66/100/133MHZ.
- Supports Symmetrical and Asymmetrical DRAM addressing.
- Memory size up to 768Mbytes.
- Supports single density DIMMs of 1M, 2M, 4M, 8M and 16M depth(x64 or x72).
- Supports double density DIMMs of 2M, 4M, 8M, 16M and 32M depth (x64 or 72).
- Supports single & double sided DIMMs.
- Supports Error Checking and Correction(ECC) using parity DRAM modules.

### **On-Board I/O**

• Two PCI IDE ports supporting up to 4 ATA, ATA2 and Ultra DMA33 (Optional DMA66 & DMA66 Cable) IDE HDDs, CD-ROMs, ZIP drives and LS-120 drives as boot devices.

- Transfer rate up to 33MB/sec or 66MB/sec to cover PIO mode 4, Multi-word DMA mode 2 drives and UltraDMA33/66 interface.
- One ECP/EPP parallel port.
- Two 16550 Compatible UART serial ports.
- One floppy port, supports two FDD of 360KB, 720KB, 1.2MB , 1.44MB and 2.88MB capacity.
- Four USB ports.
- PS/2 Keyboard port.
- One PS/2 mouse port.
- Infrared (IrDA) is supported via a header.
- One line/speaker out, one Mic in, one line in and MIDI/Gameport (optional).

### **System BIOS**

- 2M Flash BIOS supporting PnP, APM, ATAPI , ACPI and DMI.
- Jumper selection for 5V or 12V Flash memory voltage.
- Auto detects and supports LBA hard disks with capacities over 8.4GB.
- Easy to upgrade BIOS by end-user.

### **Plug-and-Play**

- Supports plug-and-play specification 1.1.
- Plug-and-play for DOS, Windows® 3.X, as well as Windows® 95/98.
- Fully steerable PCI interrupts.

### **Power Management**

- Supports SMM, APM and ACPI.
- Break switch for instant suspend/resume on system operations.
- Energy star "Green PC" compliant .
- Hardware monitoring circuitry is supported, provides voltage, temperature, fan speed, etc. monitoring (optional).
- Supports WAKE-ON-LAN (WOL).
- Supports Wake on Ring for External Modem.

### **AC97 sound controller (optional)**

- **•** Integrated AC97 controller with standard AC97 CODEC.
- PnP and APM 1.2 support.
- Direct sound and sound Blaster Compatible.
- Direct one MIDI/Game port interface.
- Complete software driver support for Windows® 95/98 and Windows® NT.

### **Expansion Slots**

- **•** 1 AGP slot ver. 2.0 compliant, 1x / 2x mode supported.
- **•** 2 PCI bus master slots ver 2.1 compliant(1PCI slot shares with 1ISA slot)
- **•** 1 ISA slots (1ISA slot shares with 1 PCI slot ).
- 1 Audio Modem Riser (AMR).

### **Motherboard Layout (Model Code No. - 35891900XX)**

The following diagrams show the relative positions of the jumpers, connectors, major components and memory banks on the motherboard.

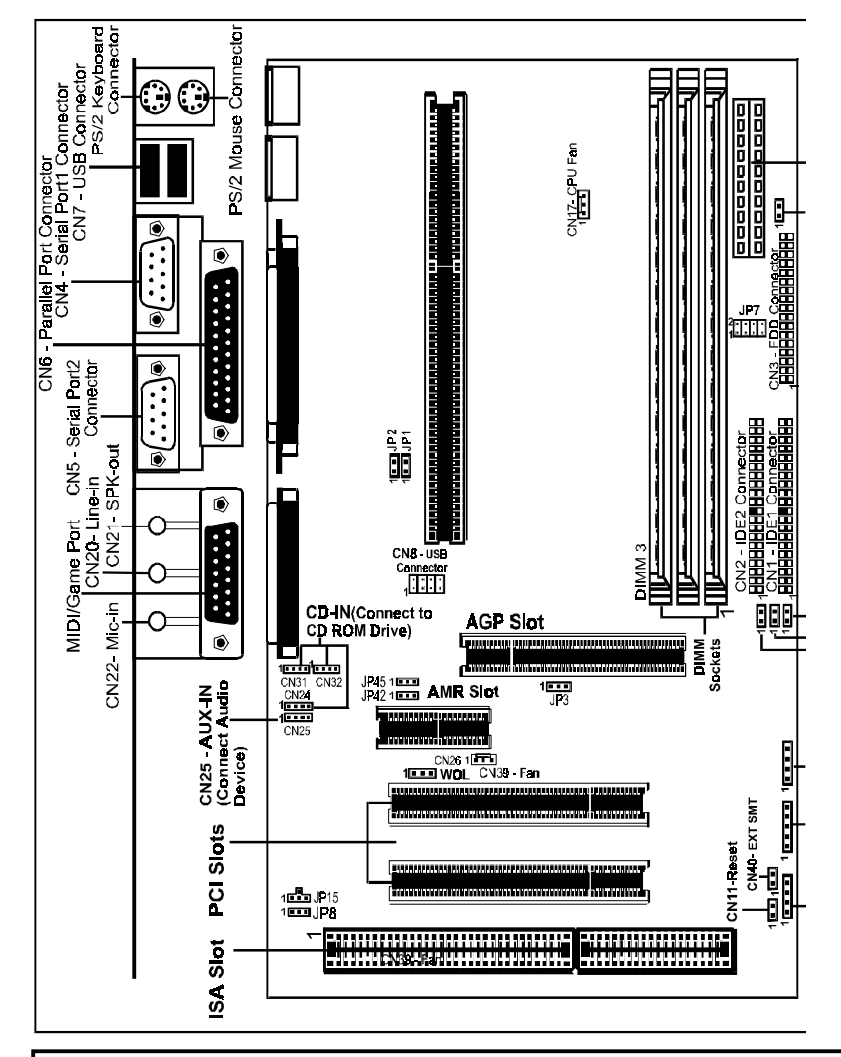

### **Warning:**

All connectors on board are labeled Pin "1" at one conner. Ribbon cables should always be connected with the red stripe on the Pin "1" side of the connector.

## **Jumper Settings**

This chapter explains how to configure the motherboard's hardware. Before using your computer, make sure all jumpers and DRAM modules are set correctly. Refer to this chapter whenever in doubt.

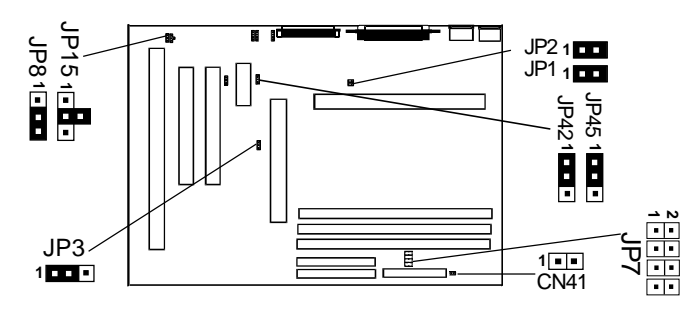

### **CPU Speed Selection**

When JP7 is installed on this motherboard, jumper is required to be set for different type of CPU installed. The CPU speed is set by JP1, JP2, and JP7, please see JP7- Ratio of Processor Core to System Bus Frequency table.

When JP7 is not installed on this motherboard, jumperless feature is implemented such that no jumper is required to be set for different type of CPU installed.

The CPU speed is set in "CPU Speed Setting" of CMOS Setup.

#### **Notice**:

- 1. Be sure to save the CMOS setting when exit the CMOS.
- 2. When System Bus Frequency is 100MHz, DIMM RAM must be PC100 standard.
- 3. When the system is turned on the first time or the CPU is changed, a Pentium II-133 or -200 (depends on the CPU bus speed) will be recognized and a warning message of "CPU has been changed" will appear. Please enter the CMOS setup menu to configure the CPU speed.

### **JP1, JP2 - System Bus Frequency**

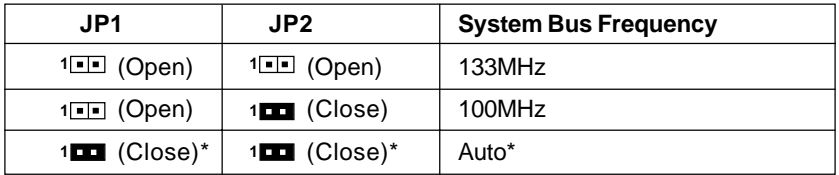

 $*$  = Default setting.  $\Box$  Close  $\Box$  Open

*6*

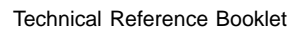

## **JP7 - Ratio of Processor Core to System Bus Frequency**

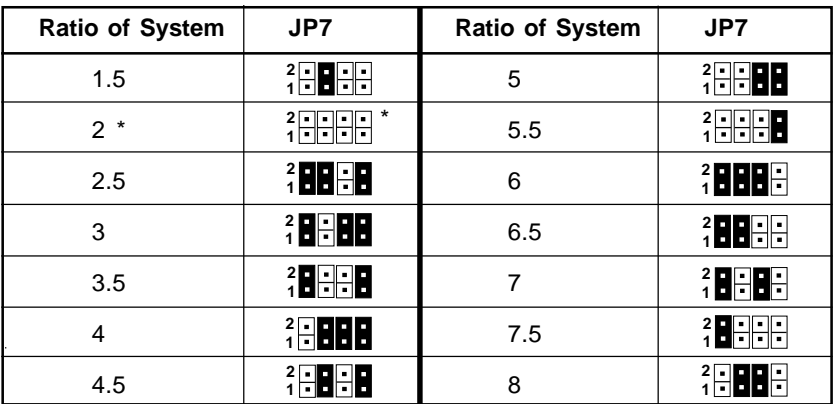

### **JP3 - CMOS Clear**

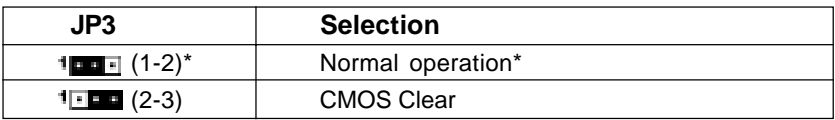

### **JP8 - BIOS Voltage Selection**

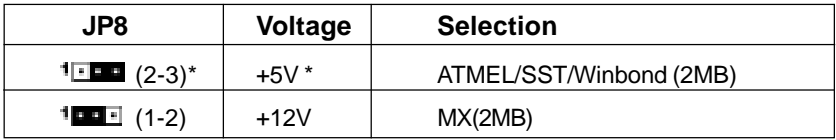

**JP8 is pre-installed in the factory. It should NOT be altered by the users.**

### **JP45 - On Board AC97 Codec Selection**

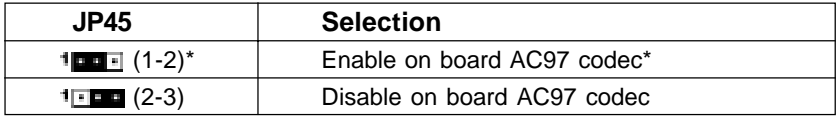

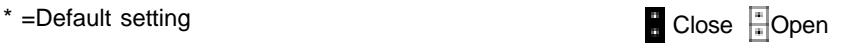

## **CN41 - PC Speaker Beep to Outer Speaker Setting**

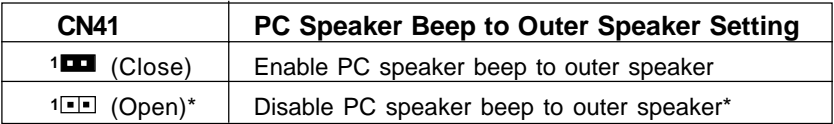

#### **Warning:**

Before handling the motherboard from its original package, please ensure that there is no static electricity on your body. Otherwise it may cause damage to the integrated circuits on the motherboard.

### \* =Default setting contact the contact of the Close Open

## **Pin List of Special Connectors:**

1.CN14: Speaker 2.CN16: INFRARED Connector

#### $1 \sqrt{m \cdot m}$   $1 \sqrt{m \cdot m}$   $1 \sqrt{m \cdot m}$   $1 \sqrt{m \cdot m}$

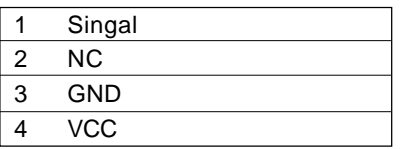

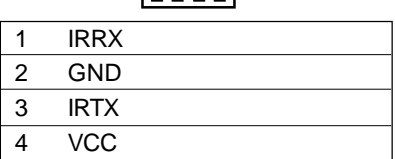

#### 3.CN24: CD-IN (MOLEX) 4.CN25: AUX-IN (MOLEX)

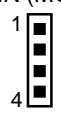

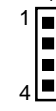

1 AUX-L

- 2 GND
- 3 GND
- 4 AUX-R

5.CN31: CD-IN (JST) 6.CN32: CD-IN (JST)

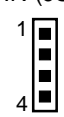

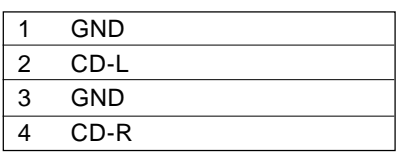

1 CD-L 2 GND 3 GND 4 CD-R

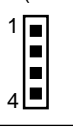

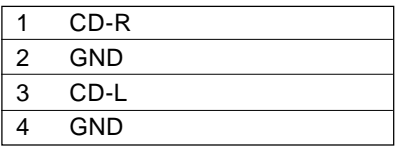

## **Memory Configuration**

You can install DIMM memory in the motherboard DIMM sockets. The board has DIMM sockets arranged as banks 1, and 2. You can install DIMMs in any of the two banks, and use different size DIMMs in different banks. The BIOS detects the size and type of installed memory.

## **Installing the Retention Mechanism for Intel® Pentium® II & Intel® Pentium® III or Intel® Celeron® Processor**

To install the retention mechanism, follow these steps:

- 1. Locate Slot 1 and the four attachment holes on the motherboard.
- 2. To position the mechanism, orient it as shown in figure. The tab on the connector fits into a notch in the base of the mechanism. Press down on the studs until it is firmly seated in attachment holes. When properly seated, the base of the mechanism is flush with the motherboard.

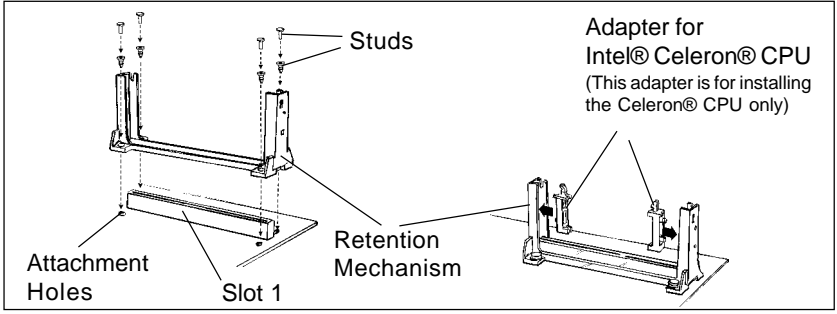

### **Installing the Processor**

To install the processor, follow these steps:

- 1. Insert the processor in the retention mechanism.
- 2. Press down on the processor until it is firmly seated in the Slot 1 connector.

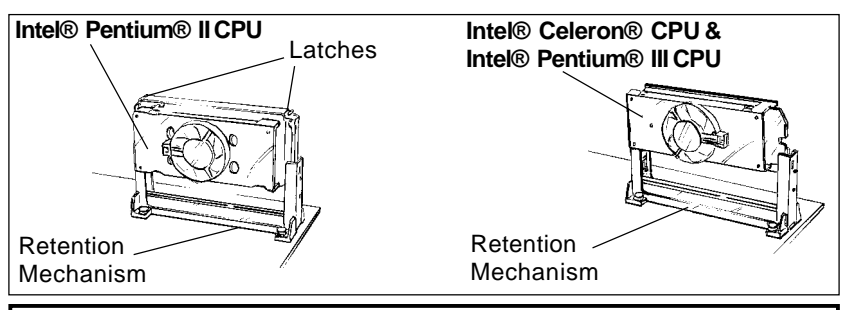

## **Warning:**

There is a fan attached the CPU to prevent the overheating, please ensure that the fan can operate. Otherwise the CPU can overheat and cause damage to both CPU and motherboard.

## **To install DIMMs**

- 1. Turn off all peripheral devices connected to the computer. Turn off the computer.
- 2. Remove the computer cover and locate the DIMM sockets.
- 3. Holding the DIMM by the edges, remove it from its antistatic package.
- 4. Make sure the clips at either end of the socket are pushed away from the socket.

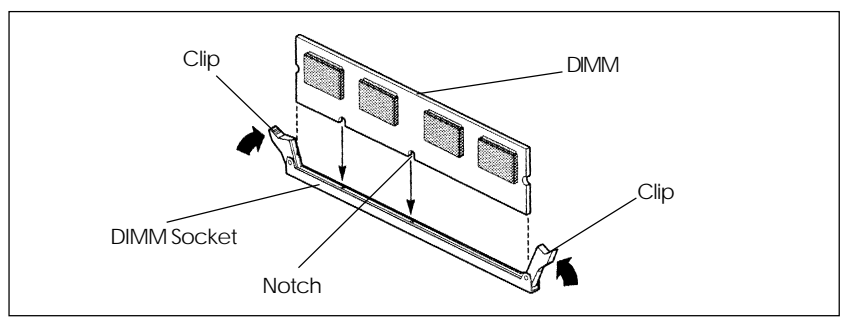

- 5. Position the DIMM above the socket. Align the two small notches in the bottom edge of the DIMM with the keys in the socket.
- 6. Insert the bottom edge of the DIMM into the socket.
- 7. When the DIMM is seated, push down on the top edge of the DIMM until the retaining clips at the ends of the socket snap into place. Make sure the clips are firmly in place.
- 8. Replace the computer cover.

## **Warning:**

Turn system power off before installing and removing any device, otherwise you'll cause the system damage.

## **Setting the Processor Speed**

After you install the processor into the motherboard, set the processor speed by CMOS setup.

## **BIOS SETUP**

This chapter discusses Award's Setup Program built into the ROM BIOS. The Setup Program allows users to modify the basic system configuration. This special information is then stored in battery-backed RAM, which retains the setup information when the power is turned off.

## **Starting Setup**

The Award BIOS is immediately activated when you turn on the computer. The BIOS reads the system information contained in the CMOS and begins the process of checking out the system and configuring it. When it finishes, the BIOS will seek an operating system on one of the disks and then launch and turn control over to the operating system .

While the BIOS is in control, the Setup Program can be activated:

- 1. By pressing <Del> immediately after switching the system on, or
- 2. By pressing the <Del> key when the following message appears briefly at the bottom of the screen during the POST (Power On Self Test )

#### *Press DEL to enter SETUP*

If the message disappears before you can respond and you still wish to enter Setup, restart the system to try again by turning it OFF then ON or pressing the "RESET" button on the system case. You may also restart by simultaneously pressing the <Ctrl>, <Alt>, and <Delete> keys. If you do not press the keys at the correct time and the system does not reset, an error message will be displayed and you will again be asked to ...

#### *PRESS F1 TO CONTINUE, DEL TO ENTER SETUP*

#### **Getting Help**

Press F1 to pop up a small help window that describes the appropriate keys to use and the possible selections for the highlighted item. To exit the Help Window press <Esc> or the F1 key again.

#### **In Case of Problems**

If, after making and saving system changes with the Setup Program, you discover that your computer does not reset, use the Award BIOS defaults to override the CMOS settings.

## **Main Menu**

Once you enter the Award BIOS CMOS Setup Utility, the Main Menu will appear on the screen. The Main Menu allows you to select from various setup functions and two exit choices. Use the arrow keys to select among the items and press <Enter> to accept and enter the sub-menu.

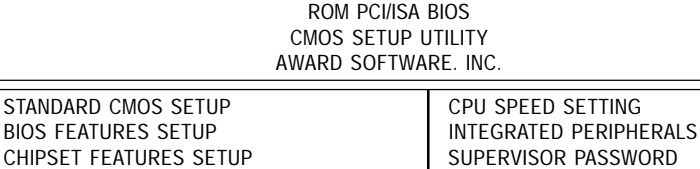

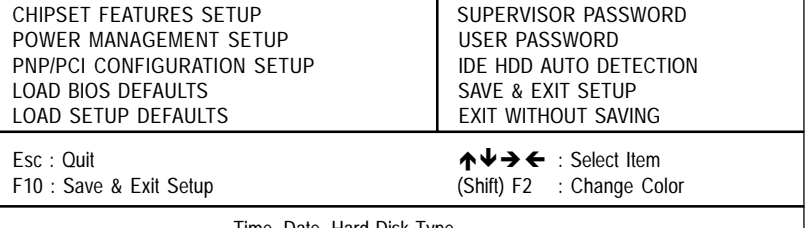

Time. Date. Hard Disk Type

#### **(Note : The figures of BIOS Setup Menu included here only show a typical case, and may not be exactly the same as the one on your unit.)**

Note that a brief description of each highlighted item will appear at the bottom of the screen.

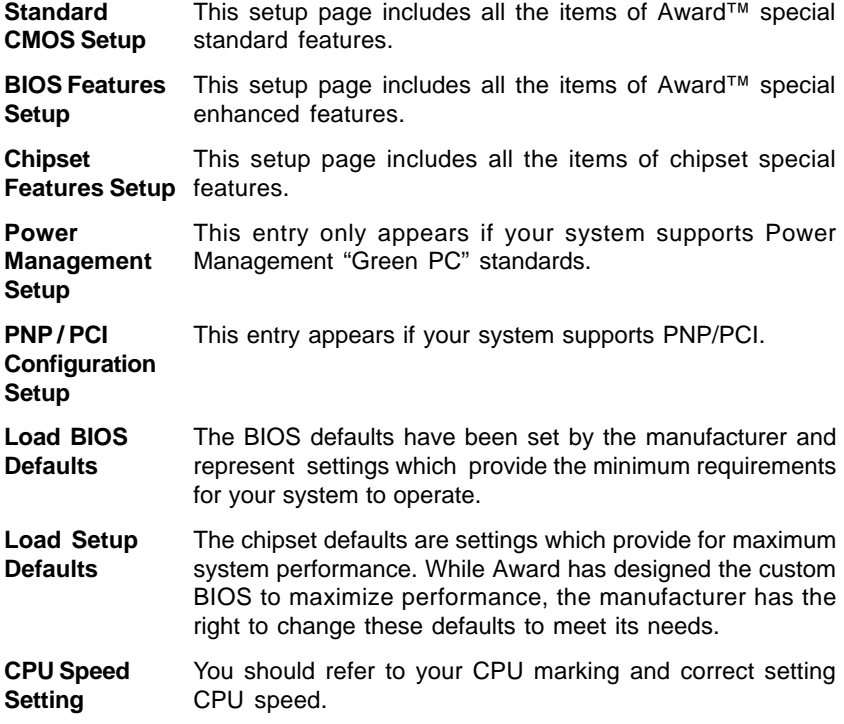

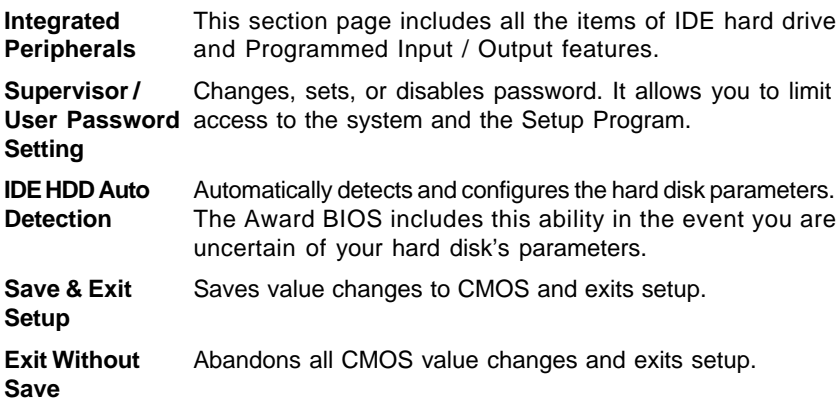

## **Standard CMOS Setup**

The items in Standard CMOS Setup Menu are divided into 10 categories. Each category includes one or more setup items. Use the arrow keys to highlight the item and then use the <PgUp> or <PgDn> key to select the desired value in each item.

#### ROM PCI/ISA BIOS STANDARD CMOS SETUP AWARD SOFTWARE. INC.

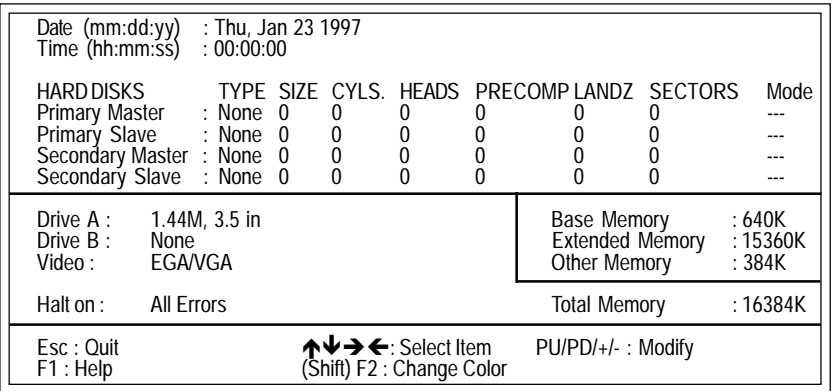

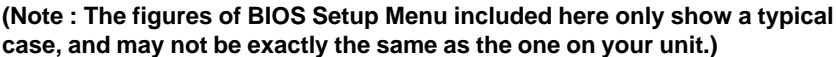

- Date The date format is <day-of-the-week>. <day> <month> <year>. Press <F3> to display the calendar.
- **Time** The time format is <hour> <Minute> <second> displayed in 24-hour military-time clock. For example, 1 p. m. is displayed as 13:00:00.

Press PgUp or PgDn to select a numbered hard disk type or type the number and press <Enter>. Note that the specifications of your drive must match with those of the drive table. The hard disk will not work properly if you enter improper information for this category. If your hard disk drive type is not matched or listed, you can select Type "User" to define your own drive type manually.

If you select Type "User", you will need to know the information listed below. Enter the information directly from the keyboard and press <Enter>. This information should be included in the documentation from your hard disk vendor or the system manufacturer.

If the controller of the HDD interface is ESDI, the selection shall be "Type1".

If the controller of the HDD interface is SCSI, the selection shall be "None" .

If you select Type "Auto", the BIOS will auto-detect the HDD and CD-ROM drive at the POST stage and show the IDE for the HDD and CD-ROM drive.

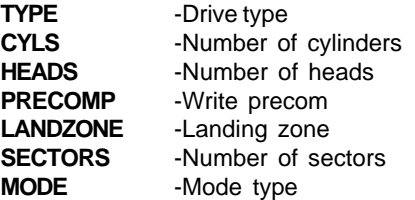

If a hard disk has not been installed, select NONE and press <Enter> .

**Drive A Type /** This category identifies the types of floppy disk drive A or **Drive B Type** drive B that has been installed in the computer.

**Video** This category selects the type of video adapter used for the primary system monitor. Although secondary monitors are supported, you do not have to select them in Setup.

## **Advanced BIOS Features**

This section allows you to configure your system for basic operation. You have the opportunity to select the system's default speed, boot-up sequence, keyboard operation, shadowing and security.

## **Advanced Chipset Features**

The Chipset Features Setup option is used to change the values of the chipset registers. These registers control most of the system options in the computer.

This section allows you to configure the system based on the specific features of the installed chipset. This chipset manages bus speeds and access to system memory resources, such as DRAM and the external cache. It must be stated that these items should not be altered. The default settings have been chosen because they provide the best operating conditions for your system.

## **Integrated Peripherals**

The Integrated Peripherals Setup allows the user to configure the onboard IDE controller, floppy disk controller, the printer port and the serial ports.

## **Power Management Setup**

The Power Management Setup Menu allows you to configure your system to most save energy while operating in a manner consistent with your own style of computer use .

## **PNP/PCI Configurations**

This section describes how to configure the PCI bus system. This section covers some very technical items and it is recommended that only experienced users should make any changes to the default settings.

## **Set Supervisor/User Password**

You can set either supervisor or user password, or both of them. The difference between them are:

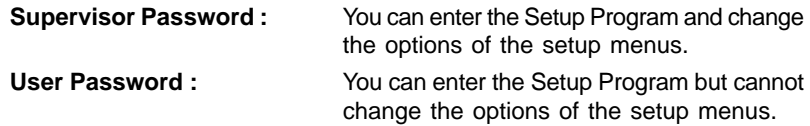

When you select this function, the following message will appear at the center of the screen to assist you in creating a password.

#### *ENTER PASSWORD:*

Type the password, up to eight characters in length, and press<Enter>. The new password will clear the previously entered password from the CMOS memory. You will be asked to confirm the password. Type the password again and press <Enter>. You may also press <Esc> to abort the selection and operate without a password.

To disable a password, just press <Enter> when you are prompted to enter the password. A message will be displayed to confirm that the password is disabled.

Once the password is disabled, the system will reset and you can enter the Setup Program freely.

When a password is enabled, you will be prompted to enter it every time you try to enter setup. This prevents an unauthorized person from changing any setting of your system configuration.

In addition, when a password is enabled, you can require the BIOS to request a password every time your system is rebooted. This would further prevent unauthorized use of your computer.

The password requirement is defined by the Security Option of the BIOS Features Setup Menu. If the Security Option is set to "System", the password will be required both at resetting and at entering setup. If the option is set to "Setup", the prompt only appears when you try to enter setup.

## **Flash Update Procedure**

A program AWDFLASH.EXE is included in the utility diskette or CD. The user is recommended to follow the procedure below to update the flash BIOS.

- 1. Create a DOS-bootable floppy diskette. Copy the new BIOS file (just obtained or downloaded) and the utility program AWDFLASH.EXE to the diskette.
- 2. Allow the PC system to boot from the DOS diskette.
- 3. At the DOS prompt, key in

#### *AWDFLASH* and hit <ENTER>

- 4. Enter the file name of the new BIOS.
- 5. The question: "Do you want to save file?" is displayed.

Key in "N" if there is no need to save the existing BIOS content.. Key in "Y" if a backup copy of the existing BIOS is needed. (A file name has to be assigned to the existing BIOS binary file.)

- 6. The question : "Are you sure to program?" is displayed. Key in "Y"
- 7. Wait until the flash-update is completed.
- 8. Power down the PC system.
- 9. Restart the PC.

## **Warning:**

1. If the flash memory writer utility was not able to successfully update a complete BIOS file, the system may not boot up.

2. Make sure that the BIOS file is available for this motherboard.

3. If you encounter problem while updating the new BIOS, DO NOT turn off your PC since this might prevent the system from booting up. Repeat the process, if the problem still persist, use the original BIOS file you saved to disk above to update. If it failed, you need service.